# Kenling<br>Communication is everything

Getting Started with Kerlink Gateways and AWS IoT Core for LoRaWAN

Getting Started Guide

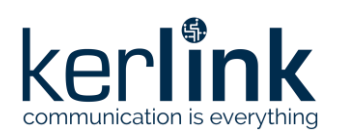

# **Getting Started with Kerlink Gateways and AWS IoT Core for LoRaWAN**

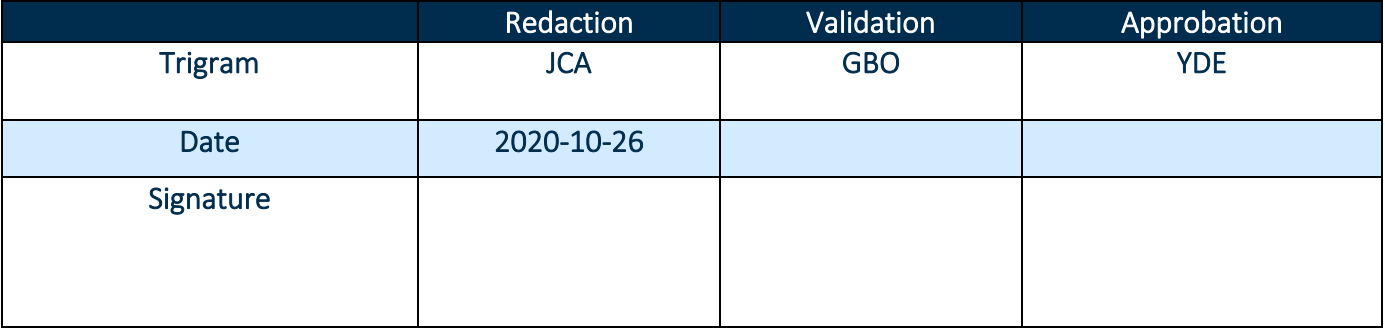

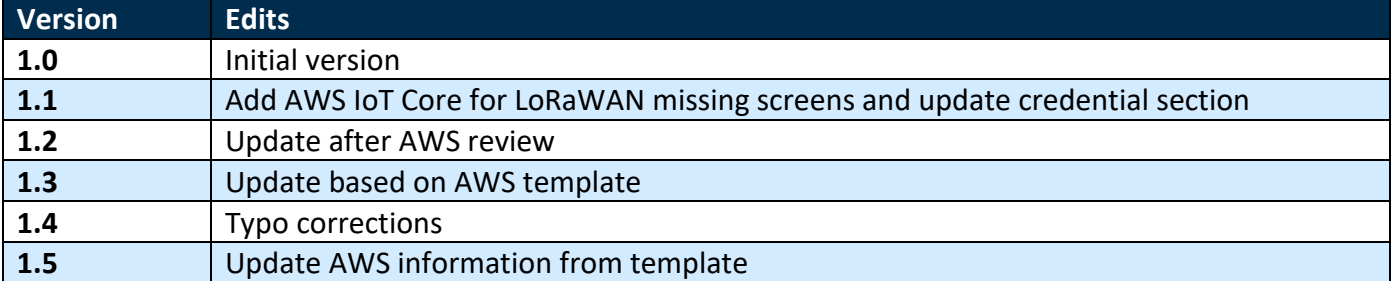

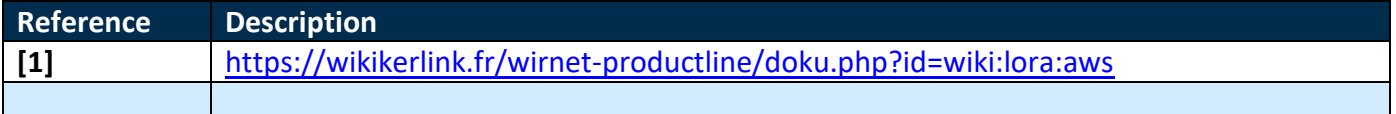

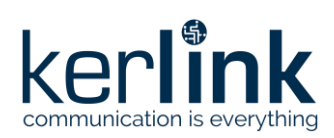

# **Table of content**

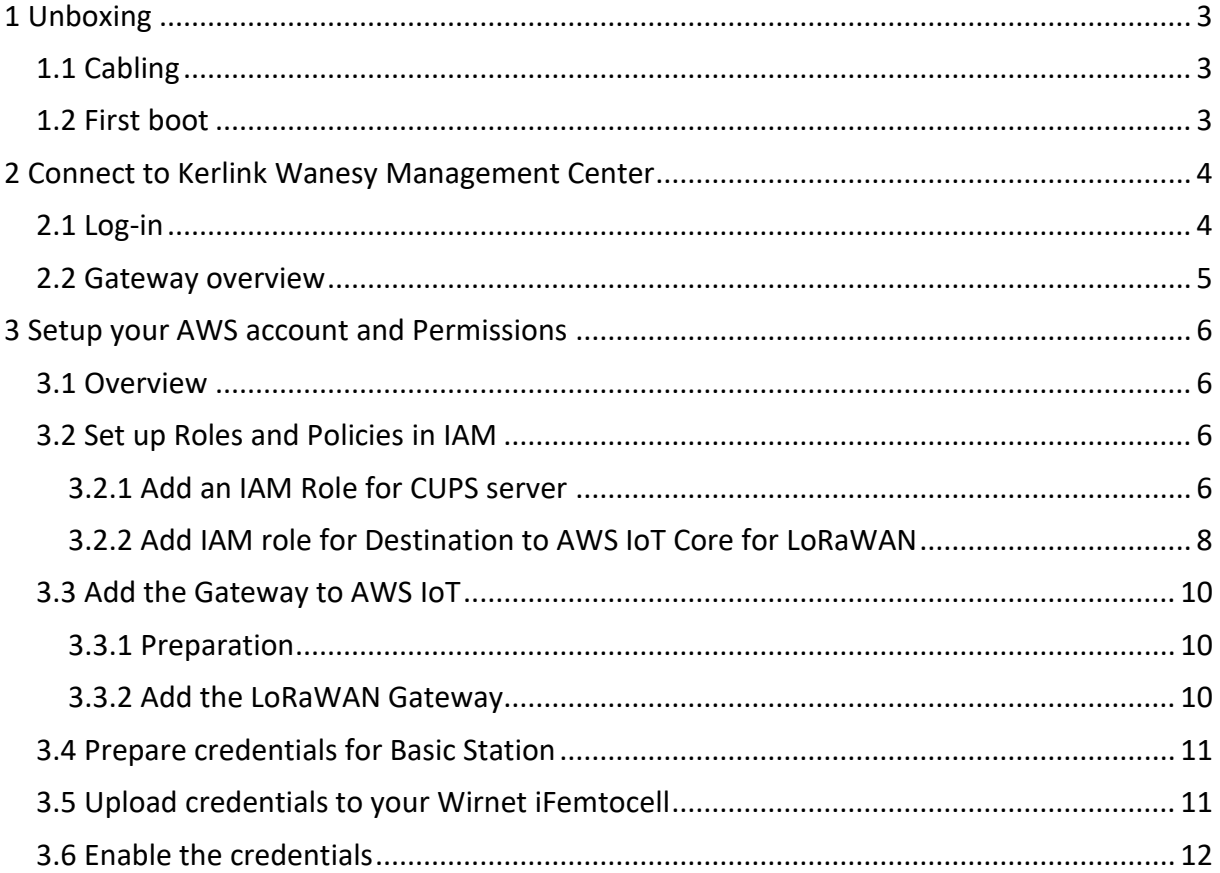

# **Table of figures**

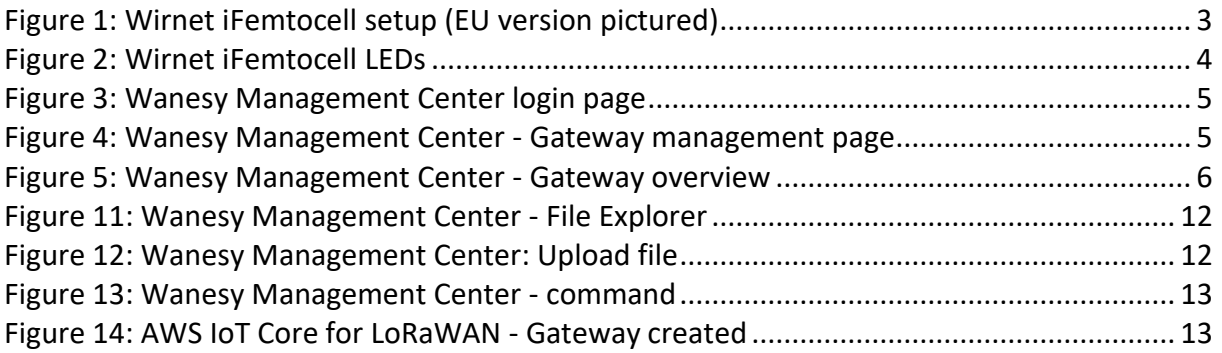

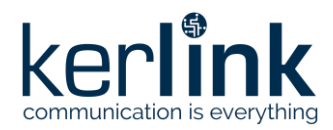

This guide will walk you through the unboxing, connection, and installation of Kerlink Wirnet iFemtocell Gateway to be used with AWS IoT Core for LoRaWAN.

When you order a Kerlink Wirnet iFemtocell Gateway with AWS IoT Core for LoRaWAN support, it comes preconfigured.

### <span id="page-3-0"></span>**1 Unboxing**

The package contains the following elements:

- Kerlink iFemtocell gateway
- LoRa Antenna (862-873MHz, 902-928MHZ, 3dBi, 50Ω; vertical polarization)
- AC/DC Power supply (Input 110-240V, output 12V, 0.5A jack connector) (EU or US plug depending on the reference ordered)

### <span id="page-3-1"></span>**1.1 Cabling**

First, connect the LoRa Antenna to the SMA connector on the Wirnet iFemtocell. Then, plug an Ethernet cable to the Wirnet iFemtocell and to your network. The Wirnet iFemtocell will establish 2 connections to the Internet through your network: one to AWS, and one to Kerlink Wanesy Management Center.

Finally, connect the power jack to the Wirnet iFemtocell and plug the power supply to the wall socket.

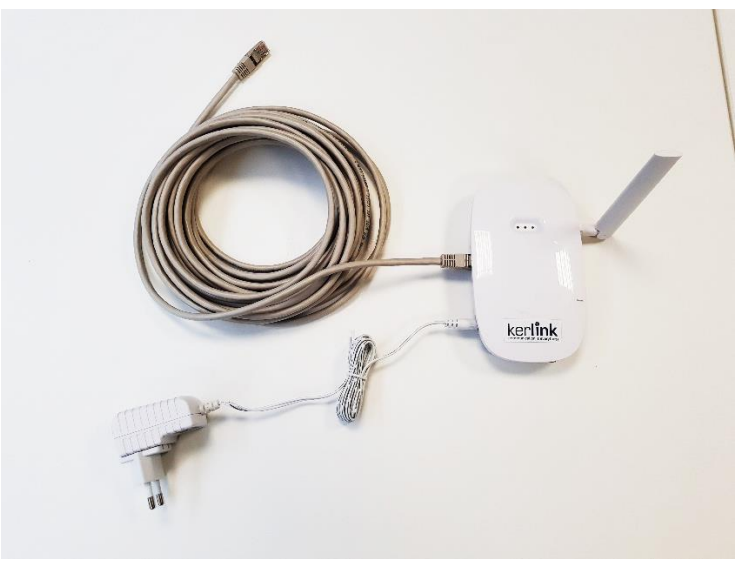

*Figure 1: Wirnet iFemtocell setup (EU version pictured)*

### <span id="page-3-3"></span><span id="page-3-2"></span>**1.2 First boot**

The Wirnet iFemtocell will boot and eventually update its firmware to the latest version. Refer to the LEDs color to follow the bootstrap procedure.

To ensure the Wirnet™ iFemtoCell is started up, check the behavior of the LED indicators:

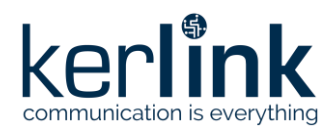

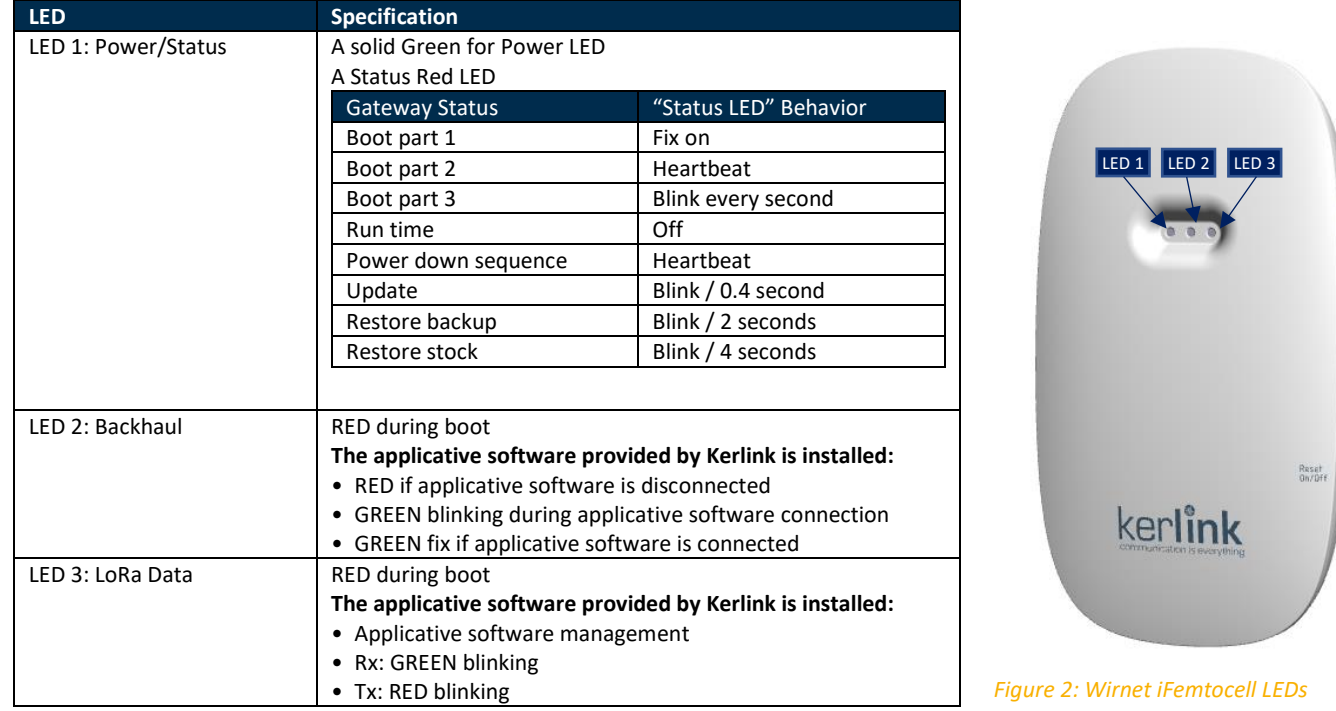

<span id="page-4-0"></span>Once LED 1 (Power/Status) and LED 2 (Backhaul) are solid green, your gateway is ready.

# **2 Connect to Kerlink Wanesy Management Center**

Once the gateway online, you can connect to Kerlink Wanesy Management Center. This is the central place to monitor, configure and remotely access your gateway.

### <span id="page-4-1"></span>**2.1 Log-in**

Your sales contact will send you the credentials and URL to connect to WMC. Connect to the WMC instance and enter the username and password.

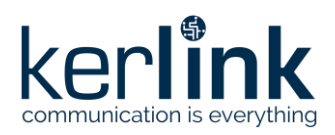

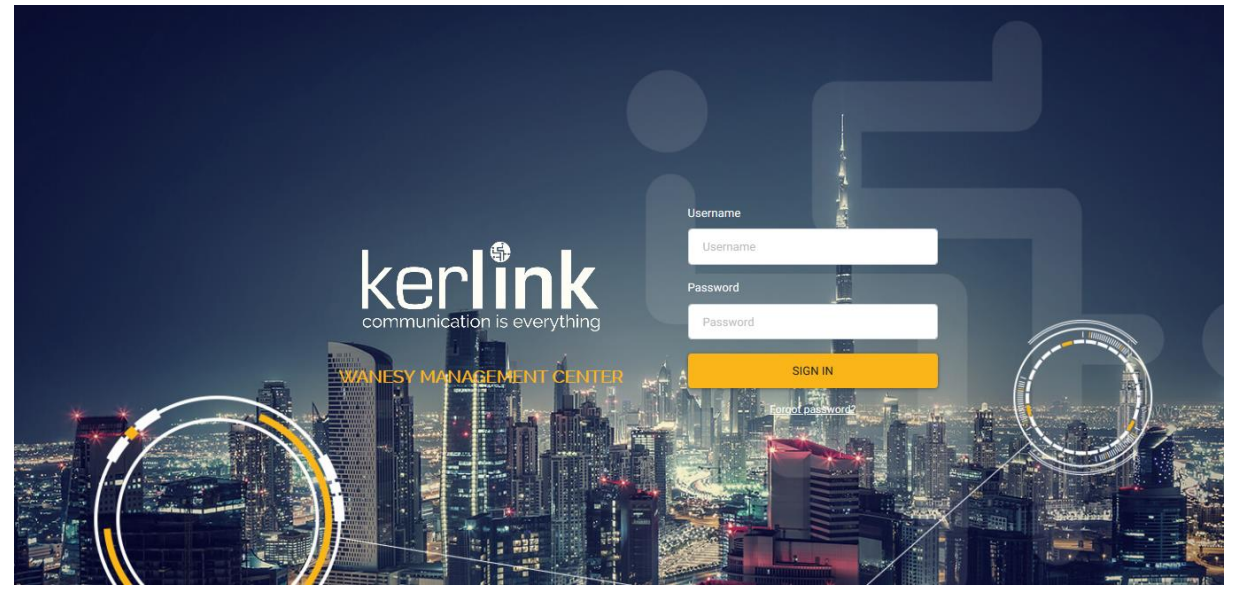

*Figure 3: Wanesy Management Center login page*

### <span id="page-5-1"></span><span id="page-5-0"></span>**2.2 Gateway overview**

Once logged-in, go to "**Management** >> **Gateway"** menu. You will find your gateway on that page.

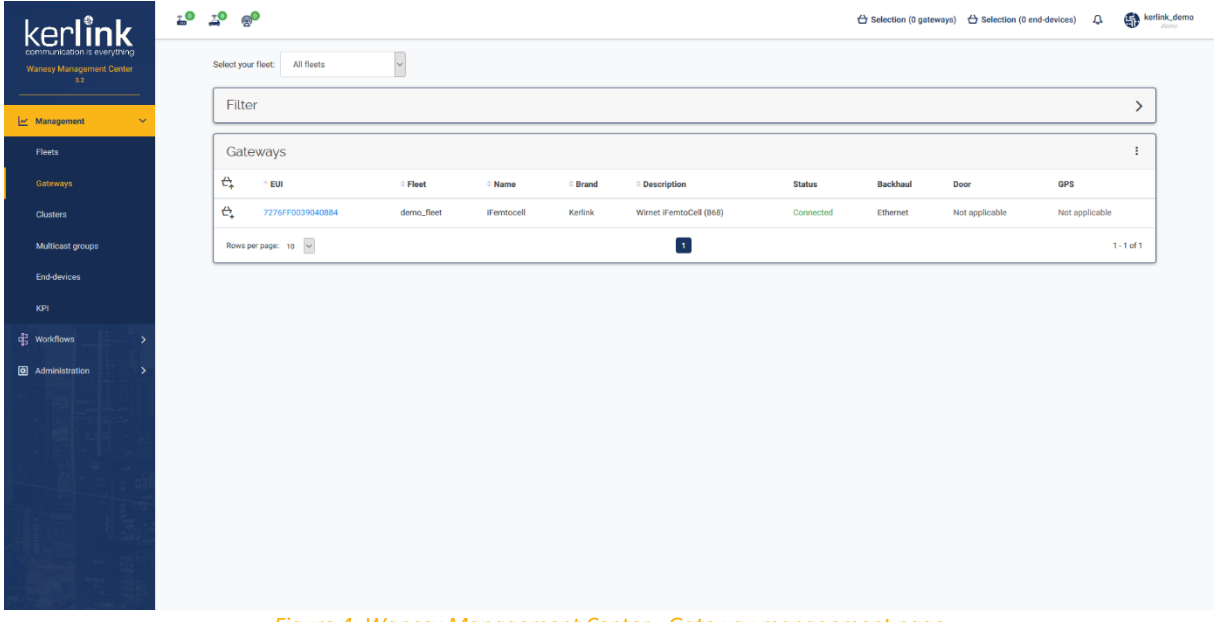

### *Figure 4: Wanesy Management Center - Gateway management page*

<span id="page-5-2"></span>Select your gateway by clicking on its EUI. You will get the gateway overview with all the details you need. In case of multiple gateways, look for your gateway EUI using the "Filter" window. Enter in the EUI search field the last 6 digits of your Gateway's Board ID located on the label at the back of the Wirnet iFemtocell.

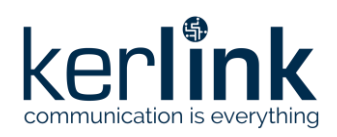

|                                 | $E^{\odot}$<br>20<br>kerlink_demo<br>$\ominus$ Selection (0 gateways) $\ominus$ Selection (0 end-devices)<br>Δ                                                                                          |
|---------------------------------|----------------------------------------------------------------------------------------------------|
| communication is everything     | iFemtocell 7276FF0039040884 Wirnet iFemtoCell (868)<br>demo_fleet<br>Connected                                                                                                    |
| Wanesy Management Center<br>3.2 | ÷<br>Configurations $\vee$<br><b>KPI</b><br>Remote access ∨<br>Diagnostic V<br>Data $\vee$<br>Spectrum<br>Overview                                                                                      |
| $\frac{1}{2}$ Management        | veternaire<br>EUI<br><b>Manual coordinates</b><br>7276FF0039040884<br>$C$ 129<br>÷                                                                                                    |
|                                 | <b>NAME</b><br>iFemtocell<br>LAT.<br>48.152808*<br>$\overline{\phantom{m}}$                                                                                                    |
| Fleets                          | <b>FLEET</b><br>demo_fleet<br>$-1.590349$ <sup>*</sup><br>LONG.<br>۵                                                                                                    |
| Gateways                        | Déchetterie<br>Kerlink<br><b>BRAND</b><br>ALT.<br>0 <sub>m</sub><br>intercommunale                                                                                                    |
|                                 | <b>DESCRIPTION</b><br>Wirnet iFemtoCell (868)                                                                                                    |
| <b>Clusters</b>                 | <b>REGION</b><br><b>EU868</b><br>Traiteur                                                                                                    |
|                                 | Fallgot<br>Public<br><b>VISIBILITY</b>                                                                                                    |
| Multicast groups                | <b>TRAIN</b><br>10.8.2.192:10161<br><b>IP ADDRESS</b><br>Docasi                                                                                                    |
| <b>End-devices</b>              | Connected (Ethernet)<br><b>STATUS</b>                                                                                                    |
|                                 | <b>Marcher</b><br>130 <sub>m</sub><br><b>DOOR</b><br>Not applicable<br>Kee villa<br>100 <sub>ft</sub>                                                                                                   |
| KPI                             | Leaflet I @ OpenStreetMap contributors<br><b>GPS</b><br>Not applicable                                                                                                    |
| cas Workflows                   |                                                                                                    |
|                                 | Last alarms<br><b>Last events</b><br>Health a few seconds ago                                                                                                    |
| <b>3</b> Administration         | Date<br>Name<br>Value<br>Date<br>Name<br>Value<br>CPU<br>$\blacksquare$ 6%                                                                                                    |
|                                 | <b>RAM</b><br>53%<br>2020/10/27 15:29:00<br><b>HELLO</b><br>✓<br>No data                                                                                                    |
|                                 | $42\%$<br>System disk<br>2020/10/27 10:00:09<br><b>GPS</b><br>LOCKED<br>$\checkmark$                                                                                                    |
|                                 | User disk<br>$1 - 15$<br><b>START</b><br>2020/10/21 10:04:15<br>$\checkmark$                                                                                                    |
|                                 | <b>RSSI</b> cellular<br>0 <sub>dBm</sub><br>$\checkmark$<br>2020/10/08 15:19:42<br><b>DOOR</b><br><b>CLOSED</b>                                                                                         |
|                                 | 62 °C<br>Temperature<br>2020/09/22 15:52:45<br>CONNECTION<br><b>TRUE</b><br>✓                                                                                                    |
|                                 | 6 days<br>Uptime                                                                                                    |
|                                 |                                                                                                    |
|                                 | Modems<br>÷                                                                                                    |
|                                 | Hard, version Soft, version<br>Nb. antenna<br>Central freq.<br>Nb. front radiopath<br>Nb. radiopath<br>Radiopath width<br>Freq. min TX Freq. max TX<br>Serial number<br>Location<br>Type<br>Freq. min R |
|                                 | 040884<br>TYPE_LORA_MONO<br>3904<br>4.3.3-5-g21d9abc_20200918162803<br>868 MHz<br>$\overline{2}$<br>$\overline{2}$<br>1.2 MHz<br>868 MHz<br>870 MHz<br>863 MHz<br>$\blacksquare$                        |
|                                 | $\epsilon$<br>$\rightarrow$                                                                                                    |

*Figure 5: Wanesy Management Center - Gateway overview*

<span id="page-6-4"></span>Note or copy to your clipboard the **Gateway EUI** for the following registration on AWS.

You can use all the other menus to explore all the capabilities of your gateway and the associated service. This overview will be sufficient for the moment.

### <span id="page-6-0"></span>**3 Setup your AWS account and Permissions**

*Note: The following sections [\(3.1,](#page-6-1) [3.2,](#page-6-2) [3.3\)](#page-10-0) have been provided by AWS. Please contact AWS support for additional information.*

If you don't have an AWS account, refer to the instructions in the guide [here.](https://docs.aws.amazon.com/iot/latest/developerguide/setting-up.html) The relevant sections are **Sign up for an AWS account** and **Create a user and grant permissions**.

### <span id="page-6-1"></span>**3.1 Overview**

The high-level steps to get started with AWS IoT Core for LoRaWAN are as follows:

- 1. Set up Roles and Policies in IAM
- 2. Add a Gateway (see section [Add the Gateway](#page-10-0) to AWS IoT)
- 3. Add Device(s) (see "Getting Started with Kerlink WAL-e AWS IoT Core for LoRaWAN" in [1])

These steps are detailed below. For additional details, refer to the AWS [LoRaWAN developer](https://docs.aws.amazon.com/iot/latest/developerguide/connect-iot-lorawan.html)  [guide.](https://docs.aws.amazon.com/iot/latest/developerguide/connect-iot-lorawan.html)

### <span id="page-6-3"></span><span id="page-6-2"></span>**3.2 Set up Roles and Policies in IAM**

3.2.1 Add an IAM Role for CUPS server

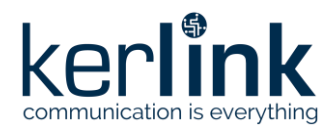

Add an IAM role that will allow the Configuration and Update Server (CUPS) to handle the wireless gateway credentials.

This procedure needs to be done only once, but must be performed before a LoRaWAN gateway tries to connect with AWS IoT Core for LoRaWAN.

- Go to the [IAM Roles](https://console.aws.amazon.com/iam/home#/roles) page on the IAM console
- Choose **Create role**.
- On the **Create Role** page, choose **Another AWS account**.
- For **Account ID**, enter your account id.
- Choose **Next: Permissions**
- In the search box next to **Filter policies**, enter *AWSIoTWirelessGatewayCertManager*.
	- o If the search results show the policy named *AWSIoTWirelessGatewayCertManager*, select it by clicking on the checkbox.
	- o If the policy does not exist, please create it as follows:
		- Go to the [IAM console](http://console.aws.amazon.com/iam)
		- Choose **Policies** from the navigation pane.
		- Choose **Create Policy**. Then choose the **JSON** tab to open the policy editor. Replace the existing template with this trust policy document:

```
 "Version": "2012-10-17",
 "Statement": [
          "Sid": "IoTWirelessGatewayCertManager",
          "Effect": "Allow",
          "Action": [
               "iot:CreateKeysAndCertificate",
               "iot:DescribeCertificate",
               "iot:ListCertificates",
               "iot:RegisterCertificate"
         \frac{1}{\sqrt{2}} "Resource": "*"
 ]
```
- Choose **Review Policy** to open the *Review* page.
- For **Name**, enter *AWSIoTWirelessGatewayCertManager.* **Note** that you must enter the name as AWSIoTWirelessGatewayCertManager and must not use a different name. This is for consistency with future releases.
- For Description, enter a description of your choice.
- Choose **Create policy**. You will see a confirmation message showing the policy has been created.
- Choose **Next: Tags**, and then choose **Next: Review**.

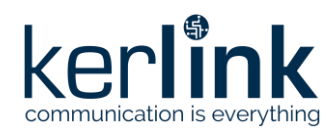

- In **Role name**, enter *IoTWirelessGatewayCertManagerRole*, and then choose **Create role**.
	- o **Note** that you must not use a different name. This is for consistency with future releases.
- In the confirmation message, choose **IoTWirelessGatewayCertManagerRole** to edit the new role.
- In the **Summary**, choose the **Trust relationships** tab, and then choose **Edit trust relationship**.
- In the **Policy Document**, change the **Principal** property to represent the IoT Wireless service:

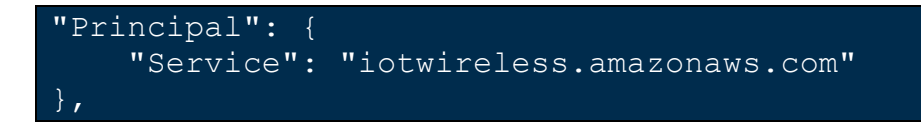

After you change the Principal property, the complete policy document should look like this:

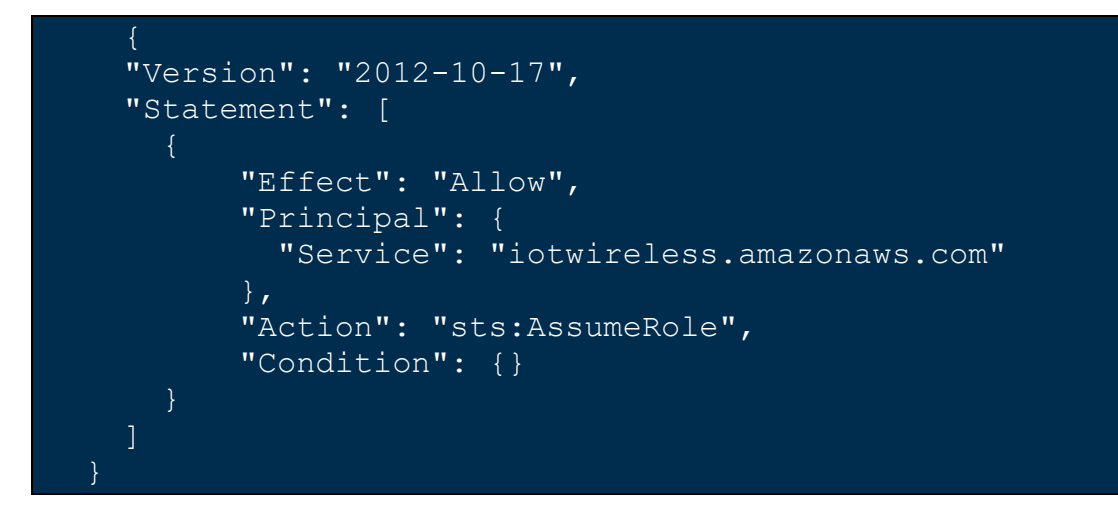

• Choose **Update Trust Policy** to save your changes and exit.

At this point, you've created the *IoTWirelessGatewayCertManagerRole* and you won't need to do this again.

### 3.2.2 Add IAM role for Destination to AWS IoT Core for LoRaWAN

<span id="page-8-0"></span>Prepare your AWS account to work with AWS IoT Core for LoRaWAN. First, create an IAM role with permissions to describe the IoT end point and to deliver messages to IoT cloud. Then, update the trust policy to grant AWS IoT Core for LoRaWAN permission to assume this IAM role when delivering messages from devices to your account.

*NOTE – The examples in this document are intended only for dev environments. All devices* 

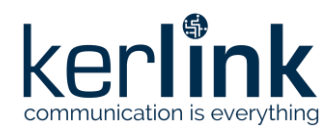

*in your fleet must have credentials with privileges that authorize only intended actions on specific resources. The specific permission policies can vary for your use case. Identify the permission policies that best meet your business and security requirements. For more information, refer to [Example policies](https://docs.aws.amazon.com/iot/latest/developerguide/example-iot-policies.html) and [Security Best practices.](https://docs.aws.amazon.com/iot/latest/developerguide/security-best-practices.html)*

- In the IAM console, choose **Roles** from the navigation pane to open the **Roles** page.
- Choose **Create Role**.
- In **Select type of trusted entity**, choose **Another AWS account**.
- In **Account ID**, enter your AWS account ID, and then choose **Next: Permissions**.
- Choose **Next: Permissions**
- Search for your IAM policy. Type in the policy name to find your policy. Select it.
- Choose **Next: Tags**.
- Choose **Next: Review** to open the Review page. For **Role name**, enter an appropriate name of your choice. For **Description**, enter a description of your choice.
- Choose **Create role**.

Create the corresponding policy

- Go to the [IAM console](http://console.aws.amazon.com/iam)
- Choose **Policies** from the navigation pane.
- Choose **Create Policy**. Then choose the **JSON** tab to open the policy editor. Replace the existing template with this trust policy document:

```
 "Version": "2012-10-17", 
   "Statement": [
        "Effect": "Allow", 
        "Action": 
   "iot:DescribeEndpoint", 
   "iot:Publish" 
\,, \, "Resource": "*"
```
- Choose **Review Policy** to open the Review page. For Name, enter a name of your choice. For **Description**, enter a description of your choice.
- Choose **Create policy**.

Update your policy's trust relationship.

- In the IAM console, choose **Roles** from the navigation pane to open the **Roles** page
- Enter the name of the role you created earlier in the search window, and click on the role name in the search results
- Choose the **Trust relationships** tab to navigate to the Trust relationships page.

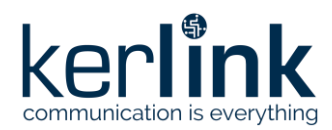

• Choose **Edit trust relationship**. The principal AWS role in your trust policy document defaults to root. Replace the existing policy with this:

```
 "Version": "2012-10-17",
 "Statement": [
     "Sid": "",
     "Effect": "Allow",
     "Principal": {
         "Service": "iotwireless.amazonaws.com"
     },
     "Action": "sts:AssumeRole",
     "Condition": {}
```
• Choose **Update Trust Policy**

### <span id="page-10-0"></span>**3.3 Add the Gateway to AWS IoT**

To connect to AWS IoT Core for LoRaWAN, Kerlink Wirnet iFemtocell Gateway comes with Basic Station pre-installed and enabled.

<span id="page-10-1"></span>Basic Station is a LoRaWAN Packet Forwarder. It is a program that runs on Kerlink gateways which forward LoRaWAN RF packets to AWS IoT Core for LoRaWAN network server.

### 3.3.1 Preparation

To complete setting up your gateway, you need:

- LoRaWAN region. For example, if the gateway is deployed in a US region, the gateway must support LoRaWAN region US915.
- Gateway LNS-protocols. Currently, the LoRa Basics Station protocol is supported.
- <span id="page-10-2"></span>• Gateway ID: Gateway EUI you noted earlier.

### 3.3.2 Add the LoRaWAN Gateway

To register the Gateway with AWS IoT Core for LoRaWAN, follow these steps:

- Go to the [AWS IoT Core](http://console.aws.amazon.com/iot) console.
- Select **Wireless connectivity** in the navigation panel on the left.
- Choose **Intro**, and then choose **Get started**. This step is needed to pre-populate the default profiles.
- Under **Add LoRaWAN gateways and wireless devices**, choose **Add gateway**.
- In the **Add gateway** section, fill in the **GatewayEUI** and **Frequency band (RF Region)** fields.
- Enter a descriptive name in the **Name – optional** field. We recommend that you use the GatewayEUI as the name.

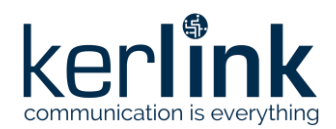

- Choose **Add gateway**
- On the **Configure your Gateway** page, find the section titled **Gateway certificate**.
- Select **Create certificate**.
- Once the **Certificate created and associated with your gateway** message is shown, select **Download certificates** to download the certificate (*xxxxx.cert.pem*) and private key (*xxxxxx.private.key*).
- In the section **Provisioning credentials**, choose **Download server trust certificates** to download the CUPS (cups.trust) and LNS (lns.trust) server trust certificates.
- Copy the CUPS endpoint to your clipboard and paste it into a new text file named cups.uri.
- Copy the LNS endpoint to your clipboard and paste it into a new text file named tc.uri.
- <span id="page-11-0"></span>• Choose **Submit** to add the gateway.

### **3.4 Prepare credentials for Basic Station**

Basic Station only recognize certificates and keys with specific names, so you need to rename the files as follow:

- You should have cups.trust
- Rename lns.trust to tc.trust
- Copy the *xxxxx.cert.pem* to cups.crt
- Copy the *xxxxx.cert.pem* to tc.crt
- Copy the *xxxxxx.private.key* to cups.key
- Copy the *xxxxxx.private.key* to tc.key
- You should have the cups.uri and tc.uri file already.

### <span id="page-11-1"></span>**3.5 Upload credentials to your Wirnet iFemtocell**

To install those certificates on your gateway, login to Wanesy Management Center again. This time browse to your gateway and select **Remote access** >> **File Explorer**.

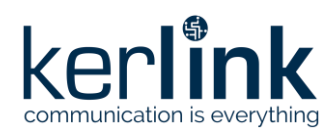

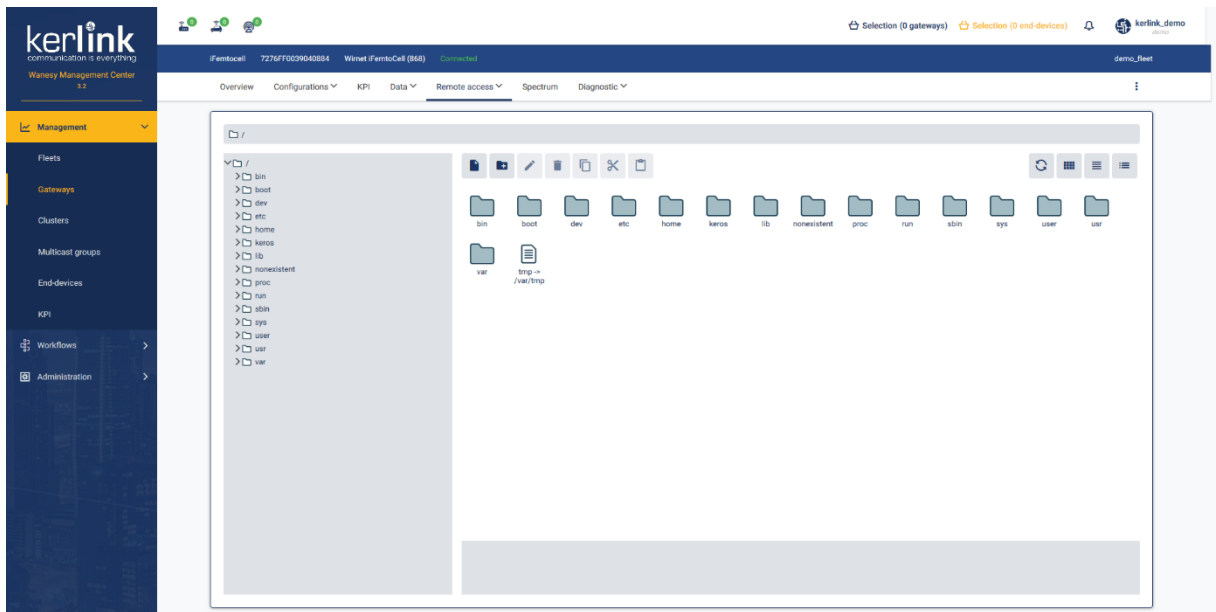

*Figure 6: Wanesy Management Center - File Explorer*

<span id="page-12-1"></span>Navigate to /etc/station/ folder and upload your credential files there using the "**Upload File**" menu for each.

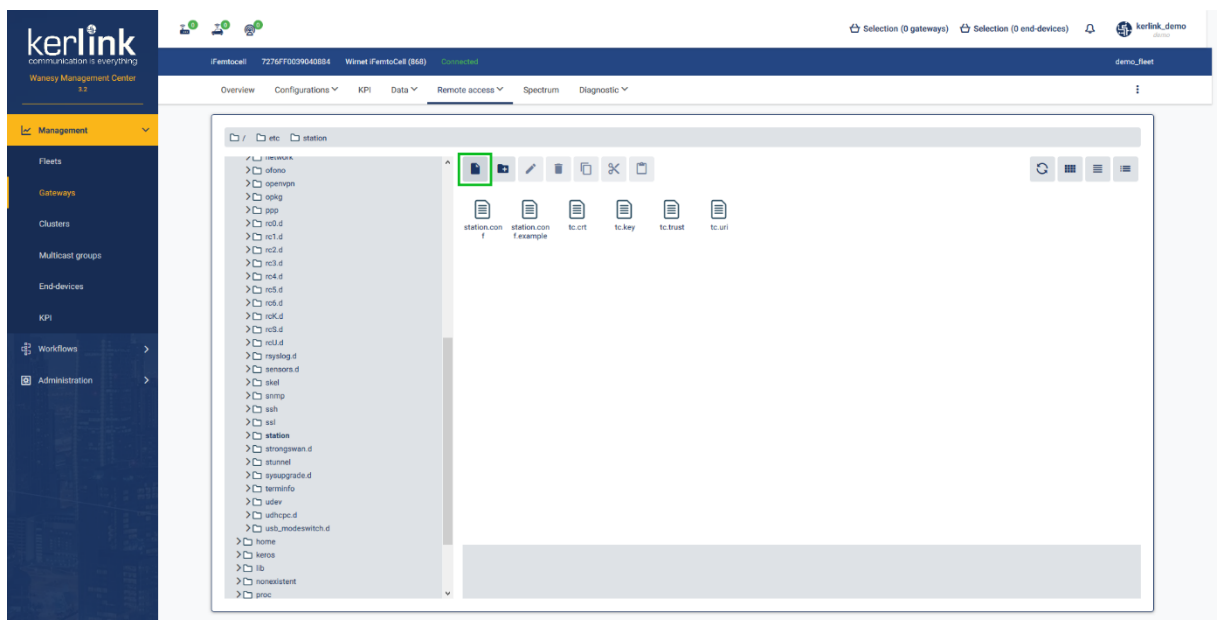

*Figure 7: Wanesy Management Center: Upload file*

### <span id="page-12-2"></span><span id="page-12-0"></span>**3.6 Enable the credentials**

To enable your credentials, go to **Remote access** >> **Command** and type the following command.

```
monit restart station
```
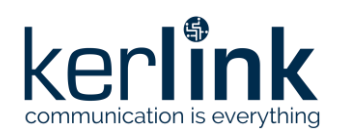

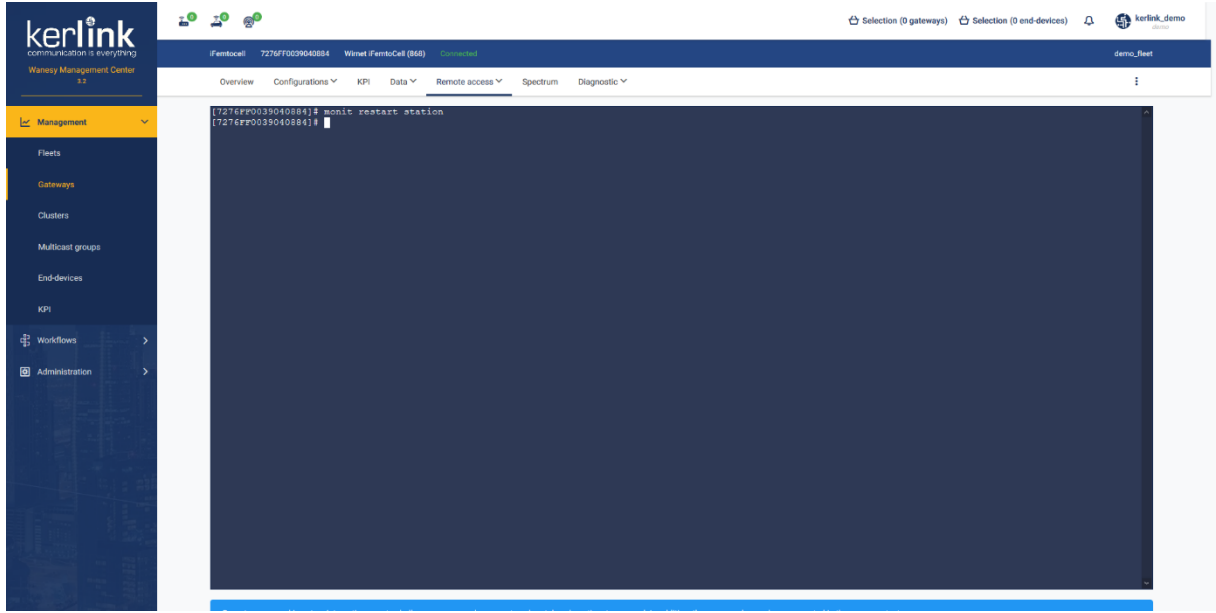

*Figure 8: Wanesy Management Center - command*

<span id="page-13-0"></span>Going back to AWS IoT Core for LoRaWAN interface, you should see your gateway connected.

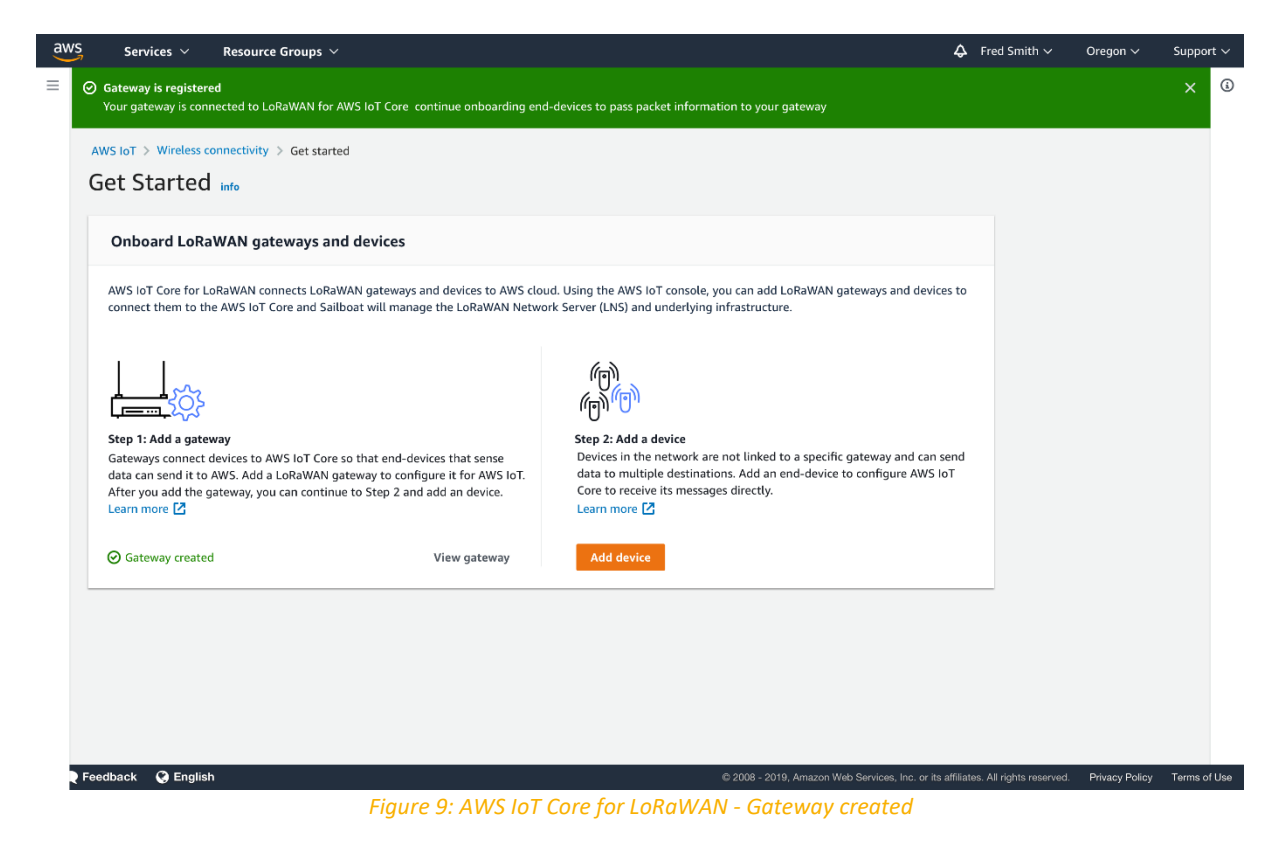

<span id="page-13-1"></span>Congratulations! You can now move to end-device on-boarding with AWS IoT Core for LoRaWAN. Refer to "Getting Started with Kerlink WAL-e AWS IoT Core for LoRaWAN" in [1].

# **End of Document**